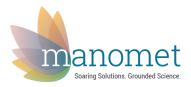

## Submission of International Shorebird Survey (ISS) data through eBird

## (Updated March 2018)

Submitting ISS data via eBird is easier than ever now that we've eliminated the ISS eBird portal. Now you can submit your ISS surveys directly through eBird or your favorite portal (just like you would submit your other sightings). To do this, you first need to log in to your eBird account at ebird.org. Then just click "submit observations" at the top of the page.

Click the "Submit Observations" tab and enter your location. If you have entered other checklists from the same locations, the location should show up in the dropdown menu. If not you can use the "find it on a map" option to pinpoint your location on a map. If your site is the same as an eBird hotspot, please select the hotspot as your location.

| ← → C   Secure   https://el | bird.org/submit                                                                                                    |                                         |
|-----------------------------|----------------------------------------------------------------------------------------------------|-----------------------------------------|
| eBird Submit Explore        | My eBird Science About News Help                                                                                                    | te 👤 Eva                                |
| C                           | 2 3 Where did you bird?                                                                                                    | ~~~~~~~~~~~~~~~~~~~~~~~~~~~~~~~~~~~~~~~ |
|                             | Identify the location where you made your observations.                                                                                                    |                                         |
|                             | Choose from Your Locations                                                                                                    |                                         |
|                             | The Vegrant Spot'                                                                                                    |                                         |
|                             | Edit "My Locations" list                                                                                                    |                                         |
|                             | Find it on a Map                                                                                                    |                                         |
|                             | Q. Enter a county, state, province, or country.                                                                                                    |                                         |
|                             | Use Latitude/Longitude                                                                                                    |                                         |
|                             | Create a new location using latitude and longitude.                                                                                                    |                                         |
|                             | Select an entire city, county, state, or country                                                                                                    |                                         |
|                             | If you were birding across a very large area (e.g., an entire state, county, or city) select this option. Please consider using more precise locations when reporting to eBir<br>that your observations are more valuable for analysis. | d so                                    |
|                             | Import Data                                                                                                    |                                         |
|                             | Import data from a spreadsheet, database, or birding program. Learn how                                                                                                    |                                         |
|                             |                                                                                                    |                                         |
|                             |                                                                                                    |                                         |

<u>Under Observation Type select "Other" and choose "International Shorebird Survey" from the</u> <u>dropdown menu</u>. This process is new, but eliminates our need for a separate portal. Do not forget to select this option, as it's the only way we get your data!

| * Observation Date:   |                                                                                                    | * = Required |
|-----------------------|----------------------------------------------------------------------------------------------------|--------------|
| * Observation Type:   | Traveling You traveled a specific distance — walking a trail, driving a refuge loop, field birding.                                                                                                    | More Info    |
|                       | Stationary You stayed at a fixed location — watching from a window, hawkwatching, seawatching.                                                                                                    | ► More Info  |
|                       | Historical Birding was your primary purpose, but you cannot estimate start time, duration, and distance; use Traveling or Stationary if you can estimate these.                                                                                             | More Info    |
|                       | Incidental Birding was not your primary purpose — noting a bird while driving or gardening.                                                                                                    | More Info    |
|                       | Other International Shorebird Survey (ISS) This protocol is specifically to be used for the International Shorebird Survey, coordinated by Manomet, If you want to learn how to become a part of the ISS, or more about the project, visit the ISS website. |              |
| * Start Time (AM/PM): | Use 24-hour Clock                                                                                                    |              |
| * Duration:           | hrs. min.                                                                                                    |              |
| Distance:             | miles                                                                                                    |              |
| Area:                 | acres V                                                                                                    |              |
| *                     | False the total another of another is some binding and                                                                                                    |              |
| * Party Size:         | Enter the total number of people in your birding party                                                                                                    |              |

After selecting "international Shorebird Survey" from the "other" dropdown menu, fill in the timing and distance data; distance or area are required, but we eventually want to know what route you use and area you cover during surveys. If you are interested in supplying us with information regarding your survey route, please contact Lisa Schibley (<u>lschibley@manomet.org</u>). Knowing information about your survey route will allow us to better understand the data you collect and also ensure that the site will receive the same coverage should you not be able to continue surveys.

Use the comments box to include information on tide/water level, other birders you were with, disturbances or any other relevant information.

| * Start Time (AM/PM): | 10 : 00 AM V Use 24-hour Clock                                                                                                    |   |
|-----------------------|----------------------------------------------------------------------------------------------------|---|
| * Duration:           | 1 hrs. 30 min,                                                                                                    |   |
| Distance:             | miles V                                                                                                    |   |
| Area:                 | 1.5 acres V                                                                                                    |   |
| * Party Size:         | 2 Enter the total number of people in your birding party                                                                            |   |
| Comments:             | Conducting ISS survey with J. J. Audubon. High tide at <u>1pm</u> .<br>Pereorine Falcon flushed all shorebirds right before we left | F |

Use the next page to enter the number of each bird species you saw. When you enter numbers for a species, you can add comments. This is the place to enter whether you have an exact count or if you were estimating the size of a flock.

We suggest you enter numbers for all the species you saw, including non-shorebirds. If you do this you can check "yes" when eBird asks if you are submitting a complete checklist. If you decide to include only the shorebirds you saw, check "no" for the complete checklist question.

| 0     | Creater/Leas             |                                                                                                    |   |                                                                                                    |
|-------|--------------------------|----------------------------------------------------------------------------------------------------|---|----------------------------------------------------------------------------------------------------|
|       |                          | er Yellowlegs Tringa melanoleuca/flavipes                                                            |   | Add Species                                                                                         |
|       |                          | piper Bartramia longicauda<br>Calidris alba (Hide Details)                                           |   | Top                                                                                                 |
| 200 9 |                          |                                                                                                    | x |                                                                                                    |
|       | Details:                 | Estimated, counting in 10's                                                                          | × | Show Rarities                                                                                       |
|       | Media:                   | Upload up to 10 files (JPG, PNG, GIF, MP3, WAV, or M4A). Max size: 10mb for images, 250mb for audio. | × | Show Subspecies                                                                                     |
|       |                          |                                                                                                    |   | Group by Most Likely ?                                                                              |
|       |                          | Drop Files Here<br>or<br>Select                                                                      |   | 🗃 Shortcuts 🔹 Preferences                                                                           |
| 56    | Add data<br>Dunlin Calid | Age & Sex Breeding Code Oiled Birds Media Details                                                    |   |                                                                                                    |
|       | Details:                 | Exact count                                                                                          | × |                                                                                                    |
|       | Media:                   | Upload up to 10 files (JPG, PNG, GIF, MP3, WAV, or M4A). Max size: 10mb for images, 250mb for audio. | × |                                                                                                    |
|       |                          | Drop Files Here<br>or<br>Select                                                                      |   |                                                                                                    |
|       | Add data                 | Age & Sex Breeding Code Oiled Birds Media Details                                                    |   | Are you submitting a <b>complete</b><br><b>checklist</b> of the birds you were<br>able to identify? |
|       |                          | Age a sex bieedung Code Oiled birds mediai Details                                                   |   | • Yes O No ?                                                                                        |
|       |                          |                                                                                                    |   |                                                                                                    |
| ٧     | Wilson's Snip            | dpiper Calidris melanotos<br>pe Gallinago delicata<br>podcock Scolonar minor                         |   | Submit >                                                                                            |

Once you've entered your checklist, click "submit"... Thanks for your data!

## Using the eBird mobile app to enter your ISS data

Using the eBird app to enter your checklists is super convenient; you can enter the numbers in real-time and submit checklists without the need for a computer. The app will even keep track of your duration and (if enabled) distance traveled! In the past, if you entered ISS data through the mobile app, you had to change the portal using a computer. Now you have the option to <u>select International Shorebird Survey</u> <u>from the list of "other" protocol types before you submit your checklist</u>! You can add comments from your phone (recommended) or a computer once you get back to one.

Is the International Shorebird Survey option not showing up when you try to submit ISS data via your phone? No need to panic! In some cases the eBird app may need to have its portals refreshed in order for the "International Shorebird Survey" option to show up in the "other" Observation Type menu. This may sound complicated, but it's super easy to do! Just follow these instructions:

- 1. On your phone open eBird to the start page with big green "Start" button.
- 2. Enter the settings menu by tapping on the little gear wheel symbol in lower right corner.
- 3. Under "portal" tap on the bar that says "eBird"
- 4. Select a new portal. It can be any on the list.
- 5. Go to top of page and arrow back to the Settings page
- 6. Tap on the Portal dropdown again, and click on the one at the top that says "eBird."

Now this should have refreshed your Mobil app to include "International Shorebird Survey" under "other" at the bottom of the page that pops up when you hit "Finished Birding." Now you are set and will not need to do this again and you can enter you Shorebird Survey lists from the field easily each time. If you have any questions or problems with this process, please contact Lisa Schibley (lschibley@manomet.org) for assistance. Sorry for the inconvenience, but once you do this, you can enter ISS data in the field!

## Changing eBird checklists to ISS eBird checklists

Did you accidentally enter an ISS checklist into normal eBird? Have you submitted non-ISS checklists through the ISS portal? Perhaps you did this through the eBird mobile app, or you didn't notice what portal you were in when you entered your checklist. If you have entered anything erroneously, no problem! Once found, it is possible for you to change your checklists to ISS or vice versa.

In late 2017, we switched the way ISS checklists are flagged in the eBird database. During this switch, every checklists that had been entered through the ISS eBird portal was changed to the ISS Protocol. If you had entered any checklists through the ISS portal accidentally, these checklists have now been changed to the ISS protocol. Not sure if your checklists are entered properly? To figure out what protocol your checklists were entered under click the "Manage My Checklists" link on the "My eBird" page. Here you'll see every checklist you have ever submitted.

NOTE: If you click "View or edit" for your newest checklist, you can use the "Older"/ "Newer" buttons on the upper right to quickly scroll through your checklists looking for any wrongly entered checklists.

To change a checklist to or from the ISS protocol, click on the "View or edit" button for the checklist you want to change. Click the "Edit Date and Effort" button and select the "International Shorebird Survey" protocol from the "Other" dropdown menu. Click "Save Changes" and you're done. Thanks for helping make our dataset even stronger! If you have any questions about this process or need assistance, please contact Lisa Schibley (lschibley@manomet.org).